# 15 Reporting Alarm by<br>E-mail

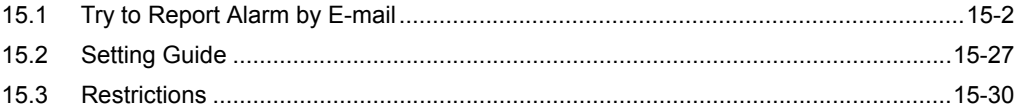

# <span id="page-1-0"></span>15.1 Try to Report Alarm by E-mail

#### [Action Example]

Detect the rising of the trigger device (bit device: "M01", "M02", and "M03") of Device/PLC and send a message, which was set in an Excel message sheet corresponding with the trigger device, to A's cellular phone.

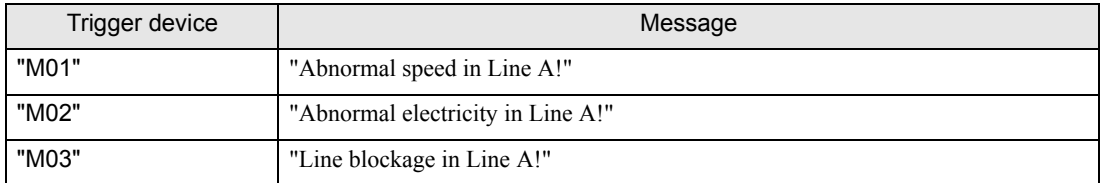

(Example) When sending a message saying "Abnormal speed in Line A!" with the trigger device set to "M01".

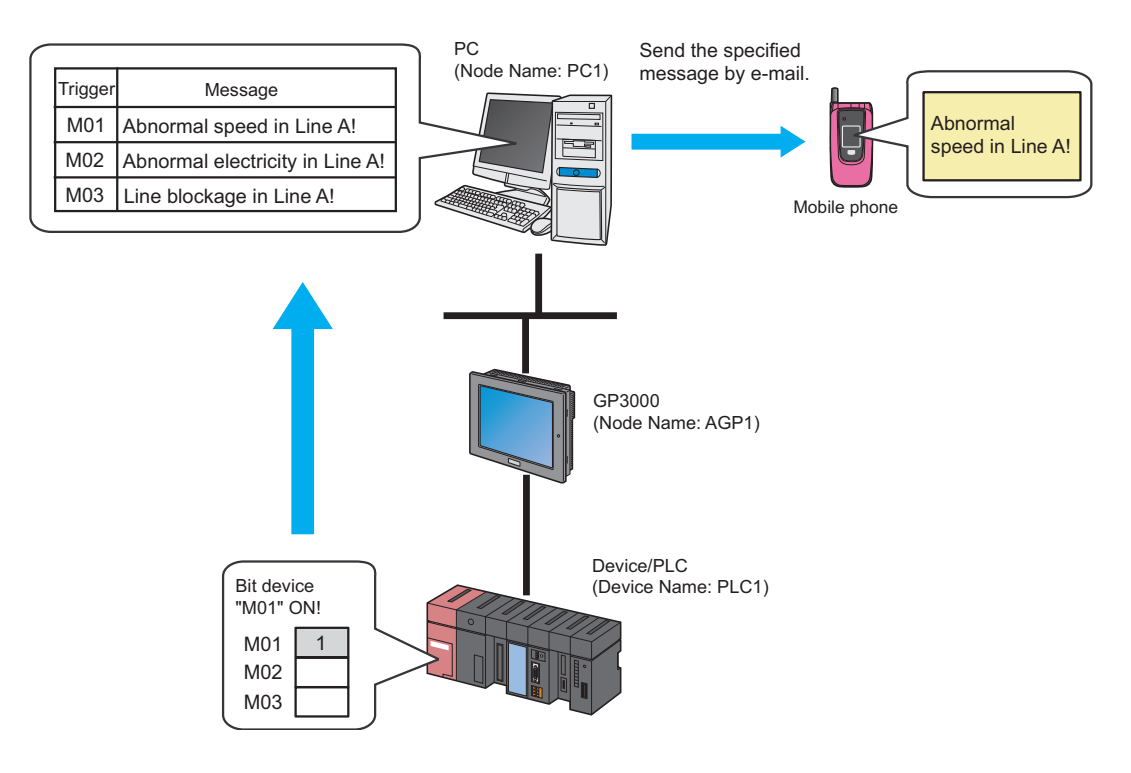

This section describes the setting procedures for executing the above action (ACTION) as an example.

• Refer to "36 Error Information" for details about errors occurring in 'Pro-Server EX'. **NOTE** 

### [Setting Procedure]

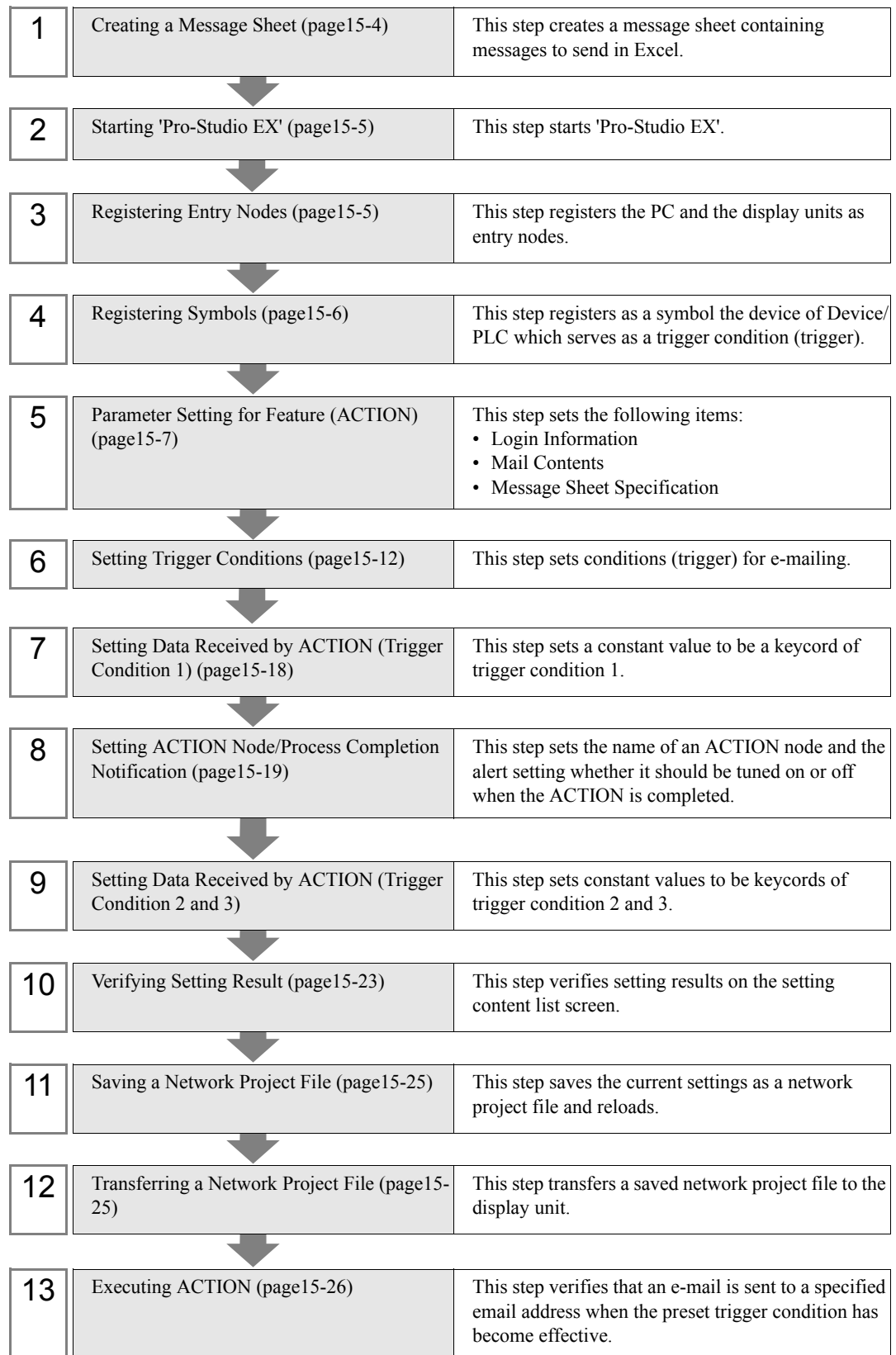

## <span id="page-3-0"></span>15.1.1 Creating a Message Sheet

This step executes the "Key\_Code" row corresponding with transfer data.

For details about transfer data, refer to ["15.1.7 Setting Data Received by ACTION \(Trigger Condition 1\)](#page-17-0)" later mentioned.

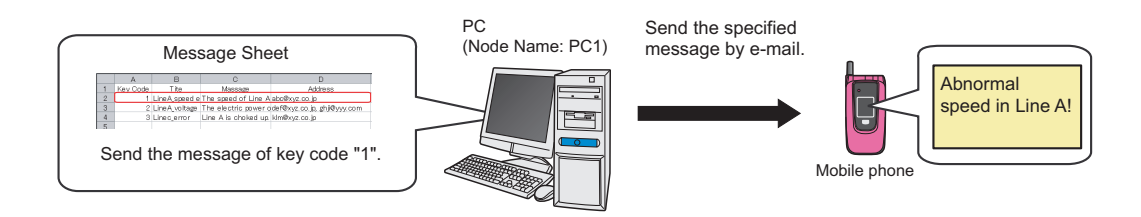

1 Start Excel and create the message sheet below in Sheet 1.

#### [Creation Example]

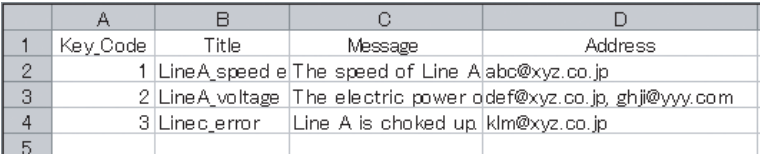

You can register data of the same keycode up to 5 units.

2 Save it on PC desktop with the file name "mailmessage.xls" after creating.

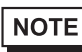

• You can send not only those prepared in Excel for each case but also a fixed message or data in the device of Device/PLC as a message.

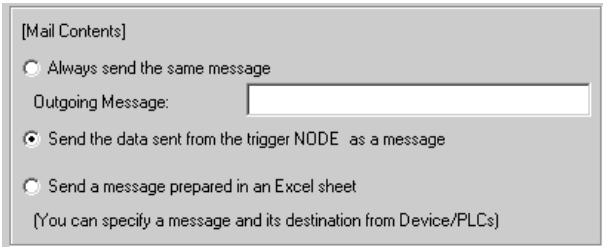

#### <span id="page-4-0"></span>15.1.2 Starting 'Pro-Studio EX'

This step starts 'Pro-Studio EX'.

Refer to "3 Trial of Pro-Server EX" for details about starting method.

#### <span id="page-4-1"></span>15.1.3 Registering Entry Nodes

This step registers as entry nodes the PC and the display units which serve as trigger conditions (trigger). Refer to "31 Node Registration" for details about entry nodes.

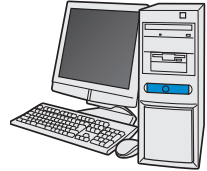

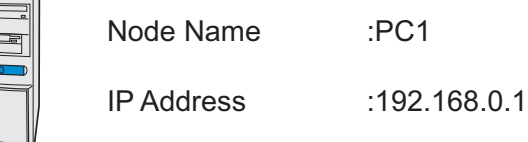

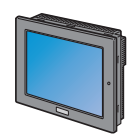

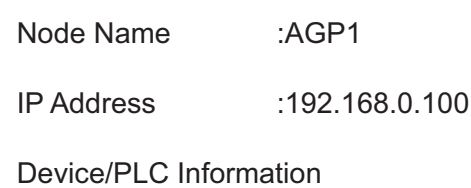

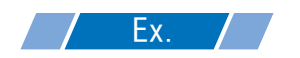

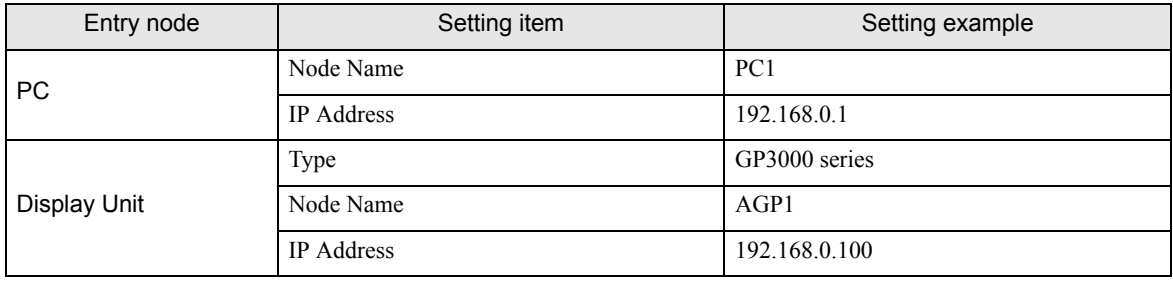

### <span id="page-5-0"></span>15.1.4 Registering Symbols

This step registers as a symbol the device address of Device/PLC from which data is read. Refer to "32 Symbol Registration" for details about entry nodes.

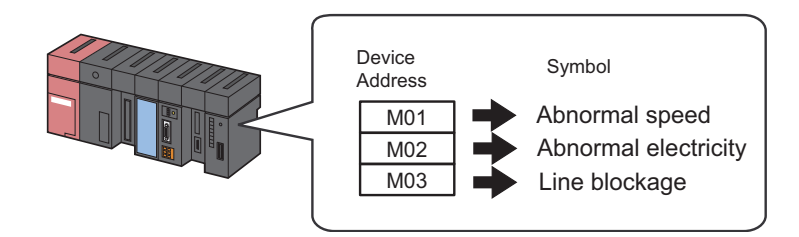

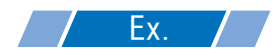

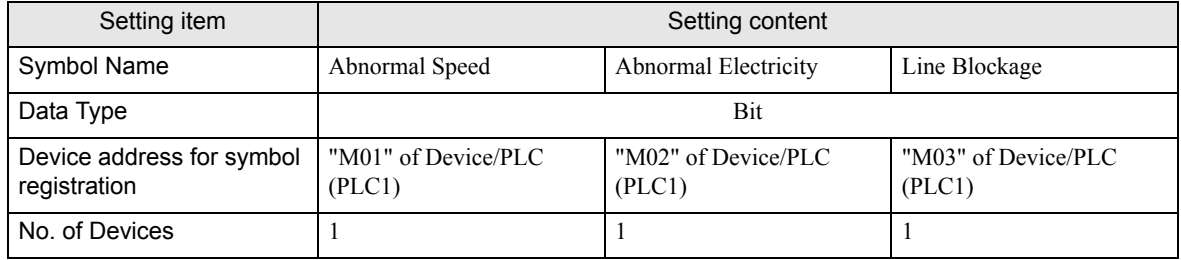

## <span id="page-6-0"></span>15.1.5 Parameter Setting for Feature (ACTION)

This step makes settings to send a message by e-mail. (parameter settings) Refer to ["15.2 Setting Guide"](#page-26-0) for more details about ACTION parameter.

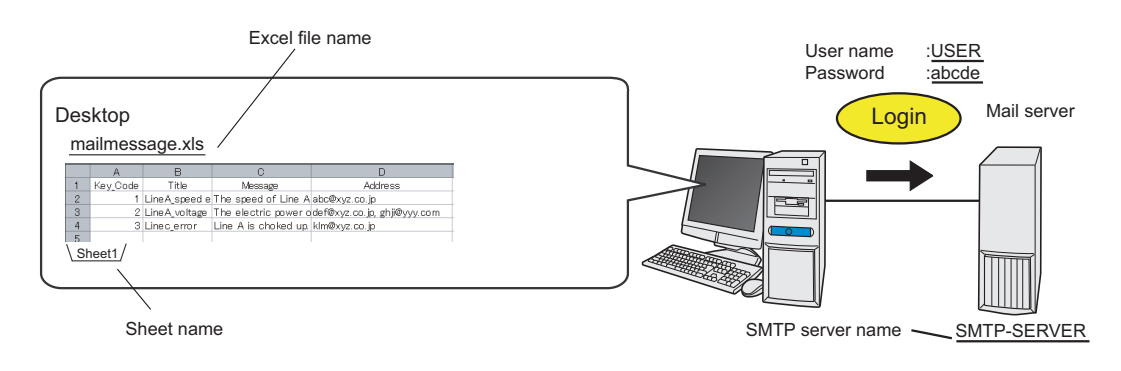

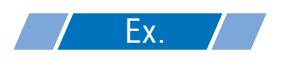

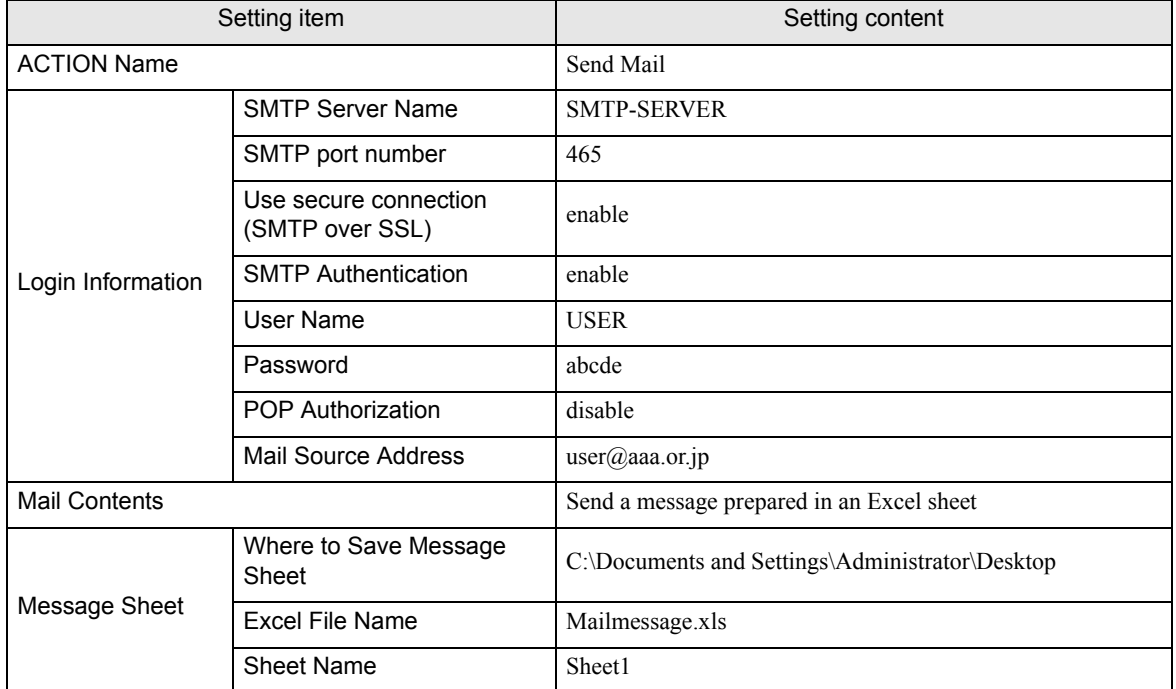

1 Click the [Feature] icon on the status bar.

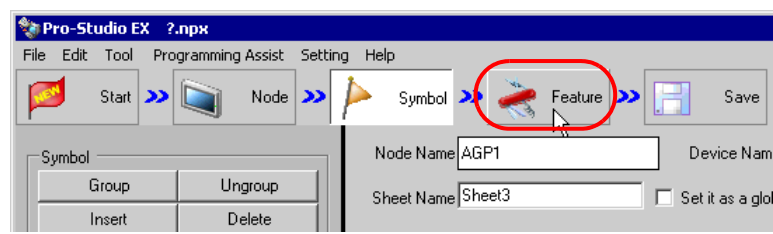

2 Select [ACTION] from the tree display on the left of the screen, then click the [Add] button.

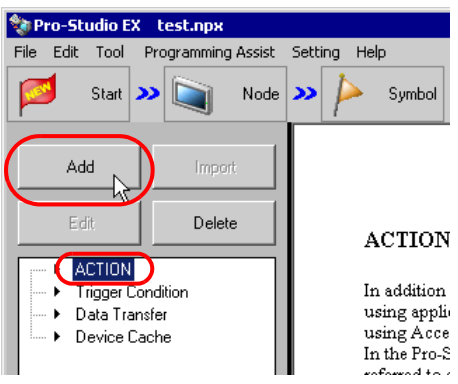

3 Click the [ACTION Type] list button, and select "Writes Data to E-Mail".

Then, enter the name of ACTION to set in the [ACTION Name] field. In this example, enter "Send Mail".

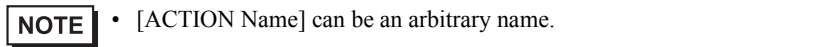

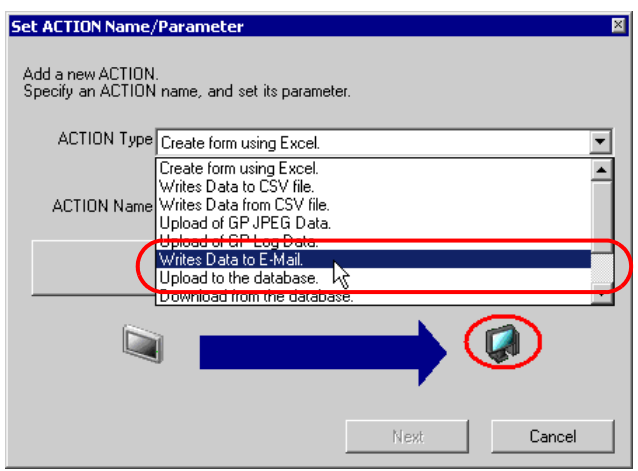

4 Click the [Click here to set the ACTION parameter] button.

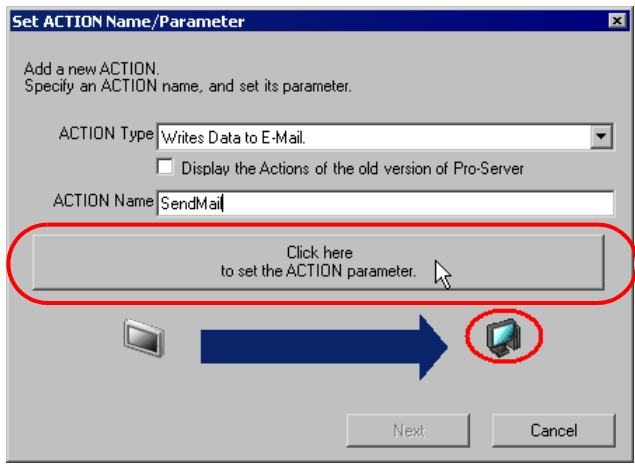

5 Set login information.

• For more details about login information setting, contact with your network administrator. **NOTE** 

1) Enter "SMTP-SERVER" as the connecting SMTP server name in [SMTP server name].

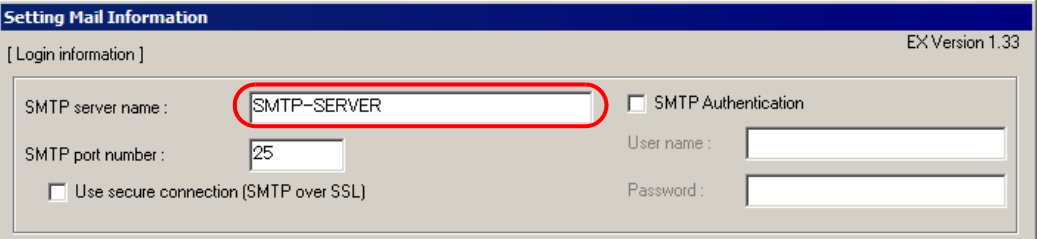

#### What is SMTP server?

Refers to a server for delivering e-mail messages complying with SMTP (Simple Mail Transfer Protocol), a mail transfer protocol (standard for data communication). E-mail messages are sent or received through a computer called "Server" that is always on the Internet. There are two types of servers: for sending and for receiving. SMTP server is typically used to send messages. SMTP server receives an e-mail sent by a user, searches for SMTP server operating on the network of the user to receive the message, and transfers it there.

2) Select the [Use secure connection (SMTP over SSL)] check box.

• Make sure your SMTP server supports the encryption method "SMTP over SSL". If you are **NOTE** planning to use an SMTP server that does not support the encryption method, you will not be able to send encrypted mail.

3) Select the [SMTP Authentication] check box..

• Make sure your SMTP server supports the SMTP authentication method "AUTH-LOGIN". If you **NOTE** are planning to use an SMTP server that does not support the encryption method, you will not be able to send encrypted mail.

4) Enter "USER" in [User name] as a user name for SMTP authorization, and "abcde" in [Password] as a user set password.

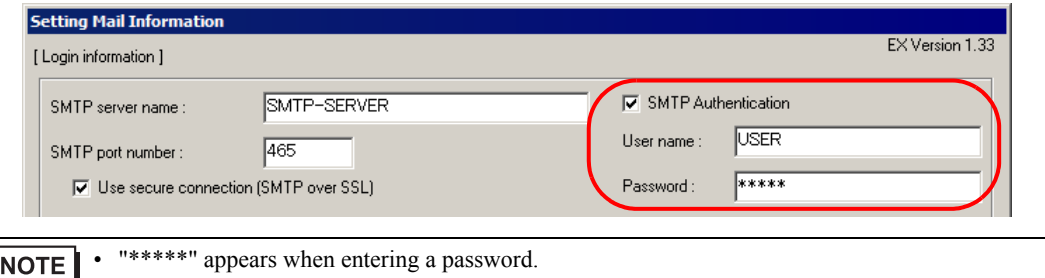

- 5) In the [SMTP port number] field, enter "465".
- 6) Enter the sender's email address "user@aaa.com" in [Sender's Mail address].

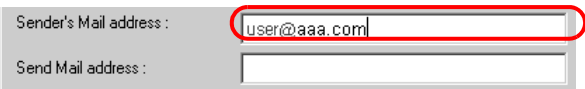

#### 7) Set [Send Mail address].

• If [Use secure connection (SMTP over SSL)] or [SMTP Authentication] is enabled, you can enter **NOTE** multiple addresses by separating each with a comma (,).

- In the [Mail Contents], if you select [Send a message prepared in an Excel sheet] and the destination addresses are defined in the Excel worksheet, contents of the [Send Mail address] field are ignored.
- 6 Make settings regarding mail contents.

Check [Send a message prepared in an Excel sheet].

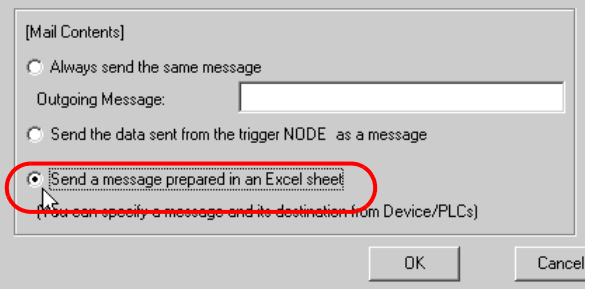

7 Make settings regarding a message sheet.

Select "C:\desktop" to save the message sheet, and select "mailmessage.xls" in [Excel file name] as the message sheet file name, and then "Sheet1" in [Sheet name] as a reference sheet in the message sheet .

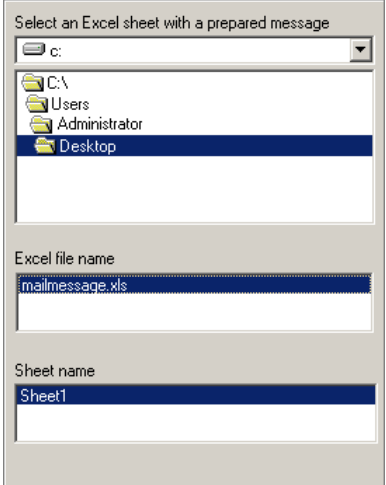

8 Click the [OK] button.

This is the end of the feature (ACTION) settings.

#### <span id="page-11-0"></span>15.1.6 Setting Trigger Conditions

This step sets conditions (trigger bit ON) for e-mailing. Here, we'll set 3 patterns of trigger conditions. Refer to "33 Trigger Conditions" for details about trigger conditions.

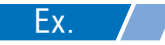

- Trigger Condition 1 (Abnormal Speed)
	- Trigger Condition Name: Send the Abnormal Speed message
	- Trigger Condition: When "Abnormal Speed" (M01) is ON
- Trigger Condition 2 (Abnormal Electricity)
	- Trigger Condition Name: Send the Abnormal Electricity message
	- Trigger Condition : When "Abnormal Electricity" (M02) is ON
- Trigger Condition 3 (Line Blockage)
	- Trigger Condition Name: Send the Line Blockage message
	- Trigger Condition : When "Line Blockage" (M03) is ON

1 On the "Set ACTION Name/Parameter" screen, click the [Next] button.

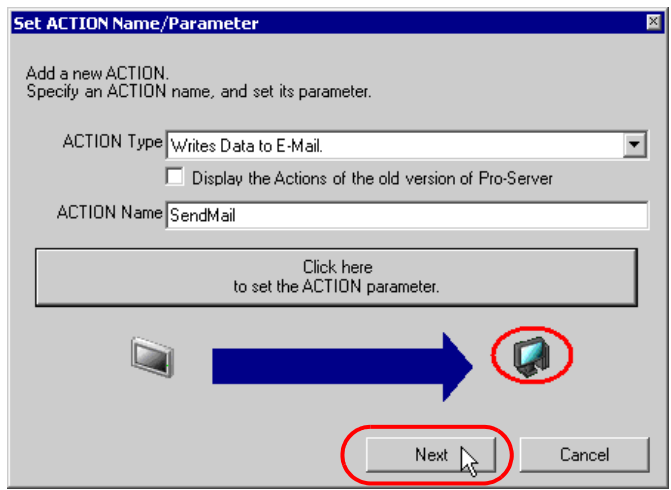

2 Click the [New Trigger Condition] button.

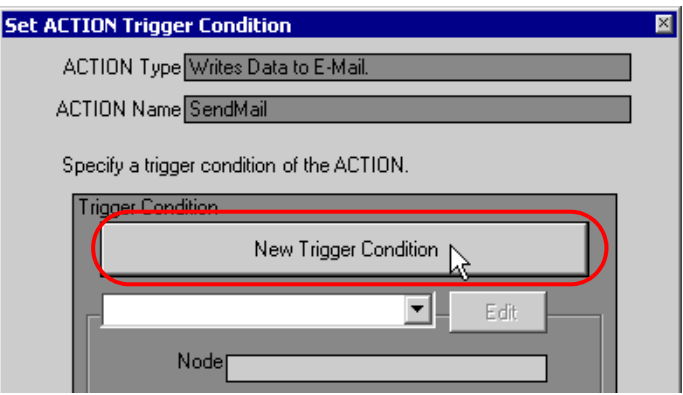

3 Enter the trigger condition name "SendTheAbnormalSpeedMessage" in [Trigger Condition Name], and select "AGP1" in [Node Name] which has the device to serve as the trigger condition (trigger).

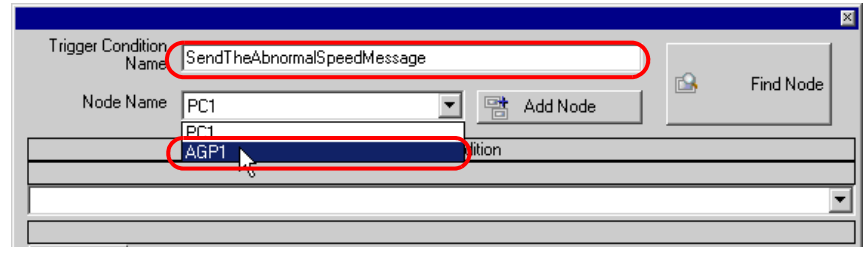

• Here, you are to specify the node having the device to be the trigger condition or having data to NOTE transfer.

**F** "33 Trigger Conditions"

4 Click the [When Device ON] button in the [Condition 1] tab and select "PLC1" for the device name.

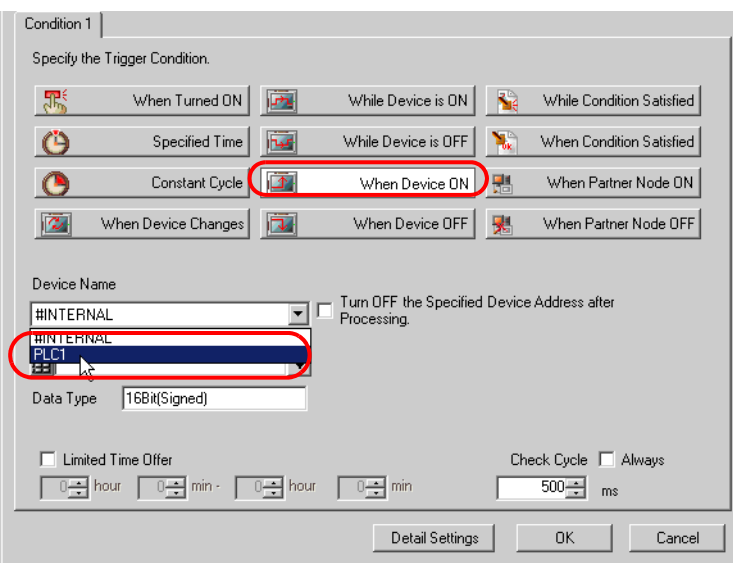

5 Click the [Device Address] list button and select "Abnormal Speed" for the symbol name of the device which serves as the trigger.

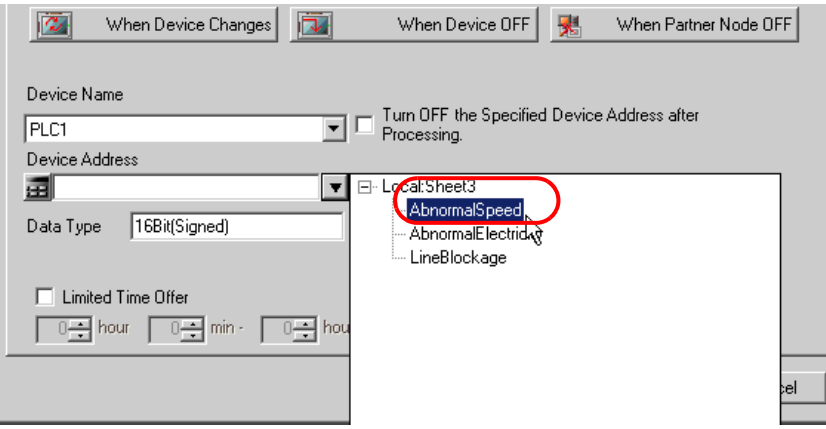

[Data Type] automatically appears after selection, too.

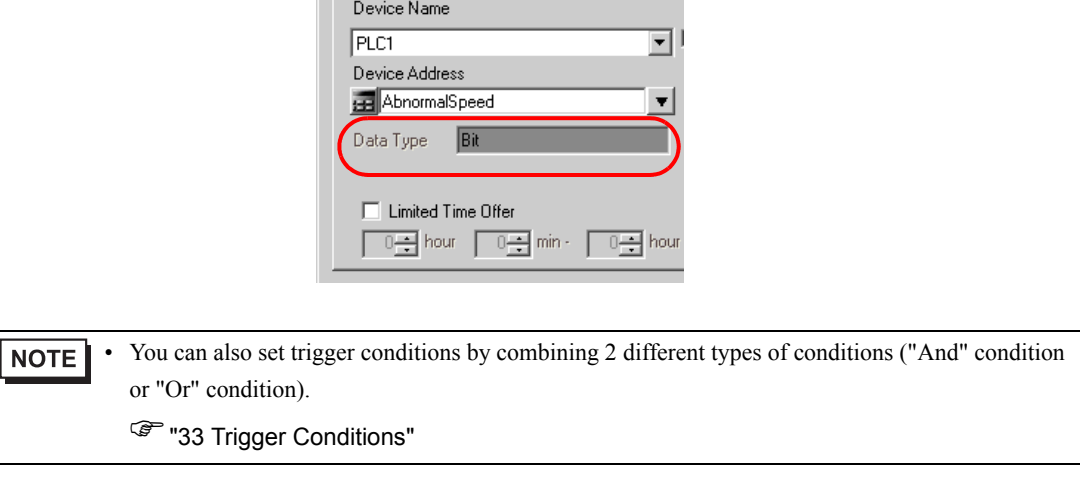

- 6 Click the [OK] button.
- 7 Click the [New Trigger Condition] button to add trigger condition 2.

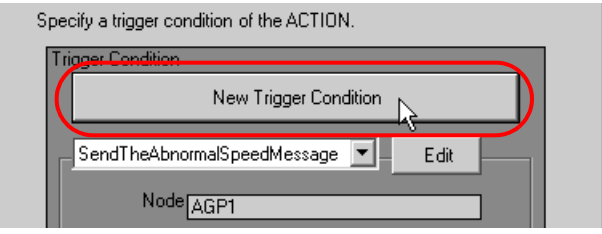

8 Set the items below in the same way as condition 1 and click the [OK] button.

- Trigger Condition Name: SendTheAbnormalElectricityMessage
- Node Name: AGP1
- Trigger Condition: When the device is ON
- Device Name: PLC1
- Device Address: Abnormal Electricity

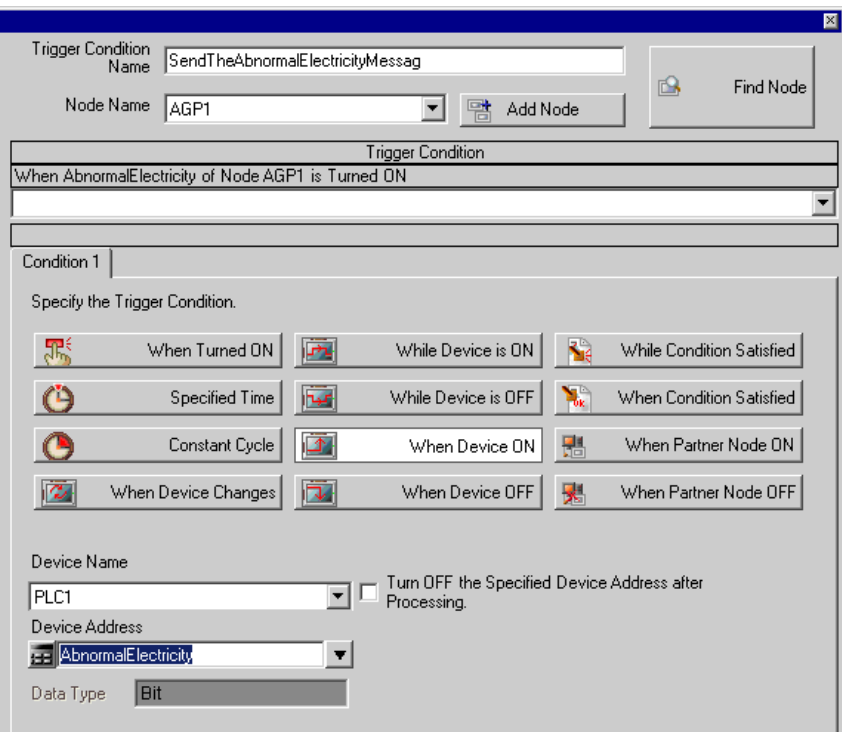

- 9 Click the [New Trigger Condition] button to add trigger condition 3, set the items below in the same way as trigger condition 1, and then click the [OK] button.
	- Trigger Condition Name: SendTheLineBlockageMessage
	- Node Name: AGP1
	- Trigger Condition: When the device is ON
	- Device Name: PLC1
	- Device Address: Line Blockage

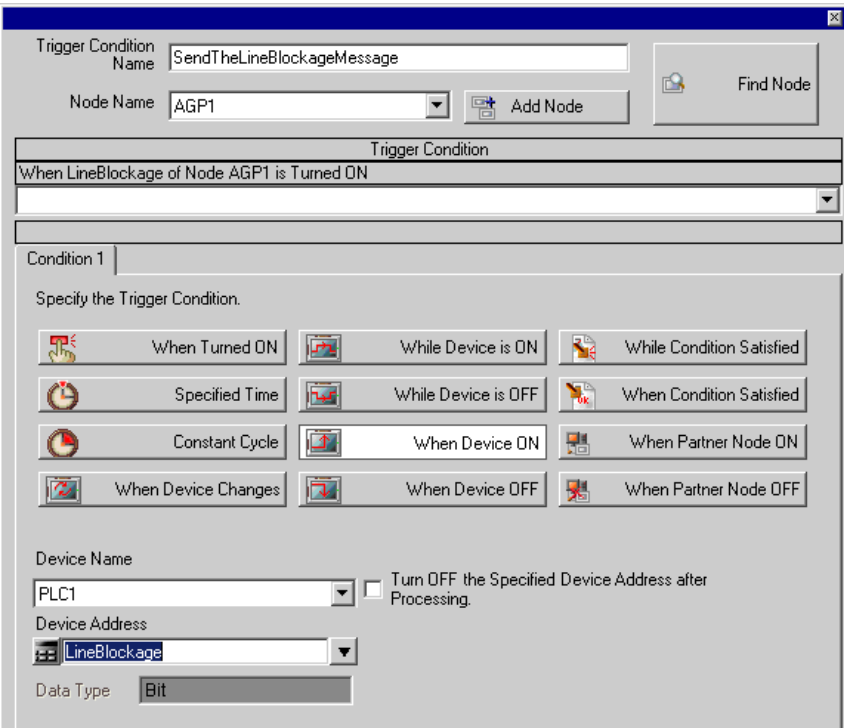

This is the end of trigger condition settings.

#### <span id="page-17-0"></span>15.1.7 Setting Data Received by ACTION (Trigger Condition 1)

This step sets data (constant value) to transfer in ACTION.

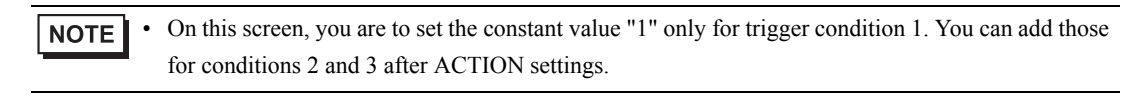

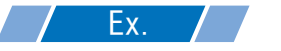

- Constant value to transfer: 1
- 1 On the "Set ACTION Trigger Condition" screen, click the [Trigger Condition] list button to select "SendTheAbnormalSpeedMessage", and then click the [Next] button.

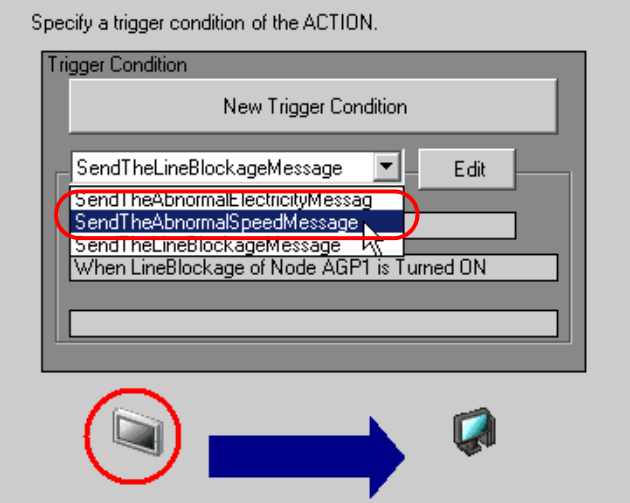

2 After clicking [Constant Value], enter "1" in the text box for the constant value to transfer and "1" in [No.].

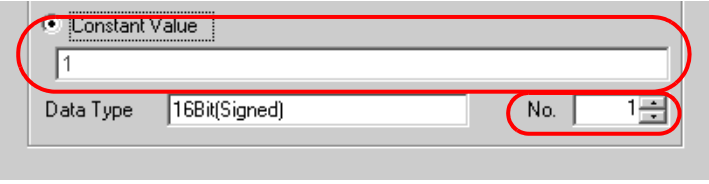

This is the end of data settings for condition 1.

#### <span id="page-18-0"></span>15.1.8 Setting ACTION Node/Process Completion Notification

This step sets the name of an ACTION node and the alert setting whether it should be tuned on or off when the ACTION is completed.

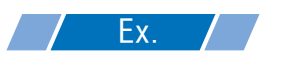

- ACTION Node : PC1
- Receive Notification: OFF

1 On the "Data settings to be received by ACTION" screen, click the [Next] button.

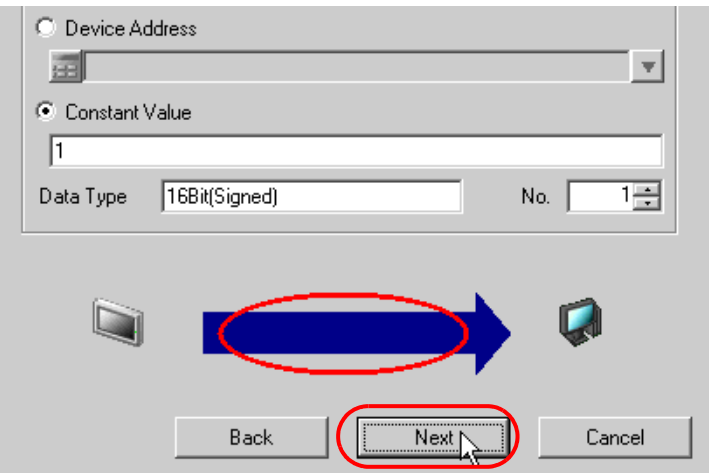

2 Click the list button of [ACTION Node] and select "PC1" as a node where ACTION operates. Also, clear the check if [Receive Notification Exists] has been checked.

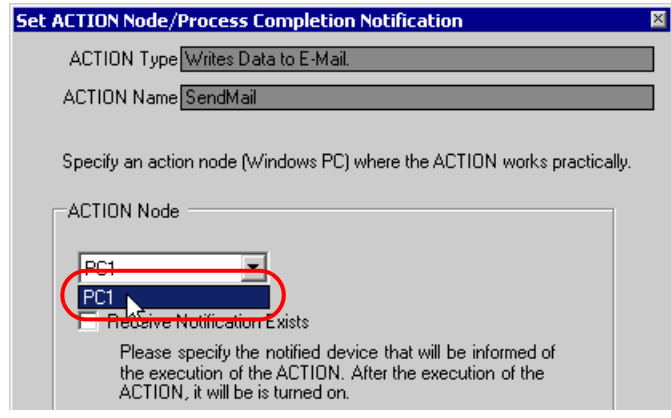

When "Receive Notification Exists" is turned on, the specified bit device will be turned on when **NOTE** the ACTION is completed. This can be used as the trigger condition (trigger) of the subsequent ACTION when you want to execute two or more ACTIONs sequentially.

**F** "33 Trigger Conditions"

#### 3 Click the [Complete] button.

The "Set ACTION Node/Process Completion Notification" screen will disappear. On the left of the screen, the ACTION and trigger condition names you set will appear.

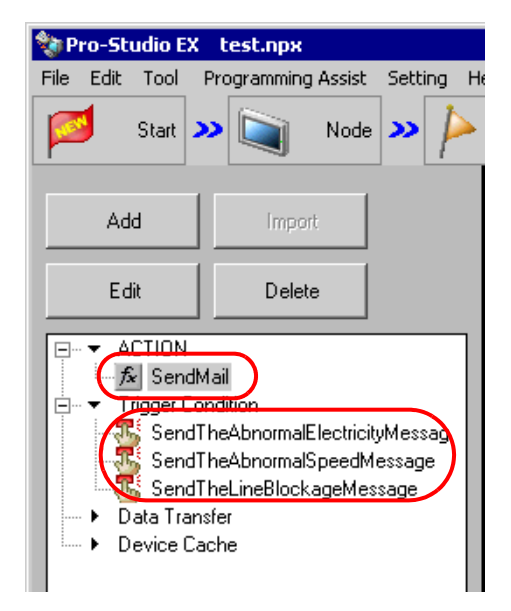

This is the end of the settings of the ACTION node and process completion notification.

#### 15.1.9 Setting Data Received by ACTION (Trigger Condition 2 and 3)

This step sets the constant values of trigger condition 2 and 3.

Ex.

- Device name as transfer source PLC1
- Constant value to transfer of trigger condition 1: 2
- Constant value to transfer of trigger condition 2: 3

1 Click the [Add] button.

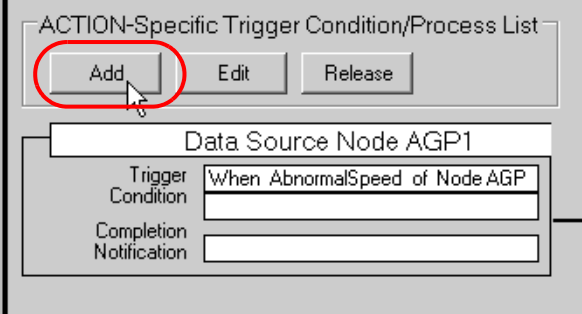

2 Click the [Trigger Condition] list button to select "SendTheAbnormalElectricityMessage", and then click the [Next] button.

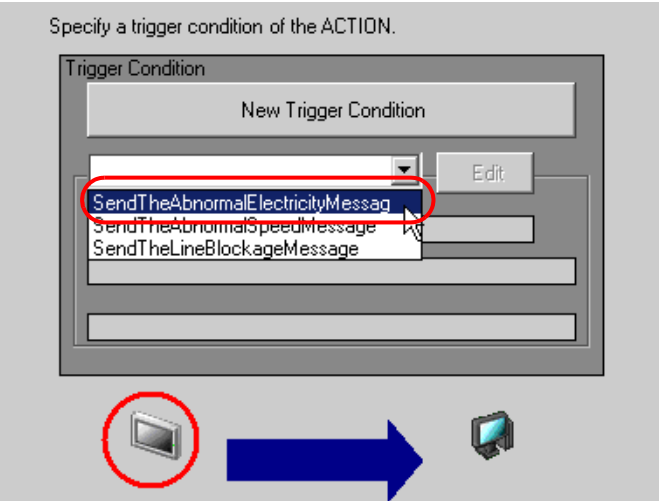

3 Click [Constant Value] to enter "2", and click the [Next] button.

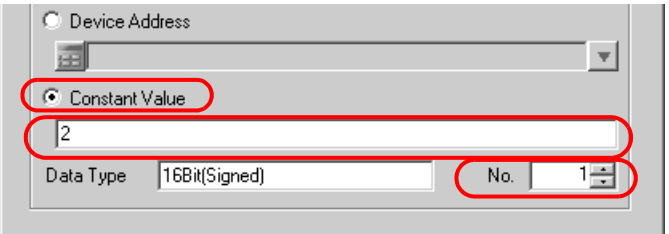

4 After selecting "PC1" in [ACTION Node], click the [End] button.

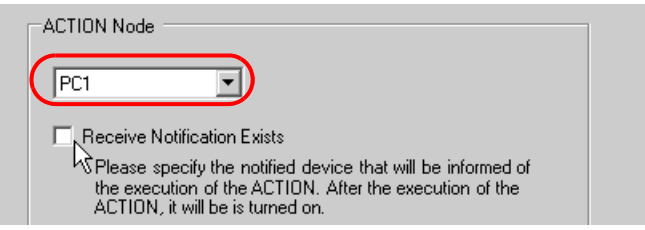

5 Click the [Trigger Condition] button to select "SendTheLineBlockageMessage" from the list button, and then set the constant value "3" in the same way.

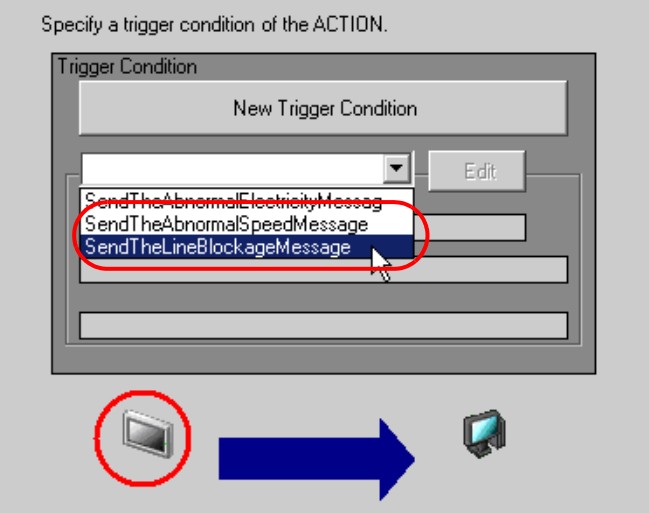

This is the end of data settings for condition 2 and 3.

#### <span id="page-22-0"></span>15.1.10 Verifying Setting Result

This step verifies setting results on the setting content list screen.

1 Click the ACTION name "Send Mail" from the tree display on the left of the screen.

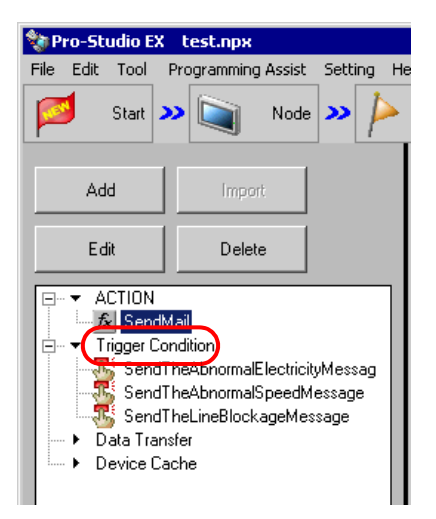

Confirm that the setting content appears on the right of the screen.

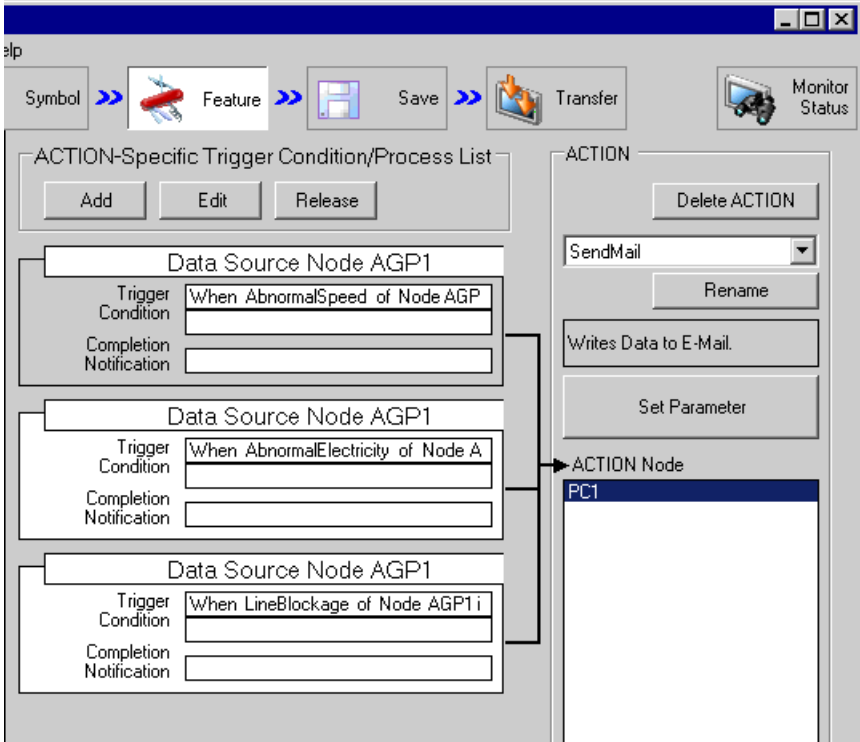

2 Click each trigger condition name from the tree display on the left of the screen.

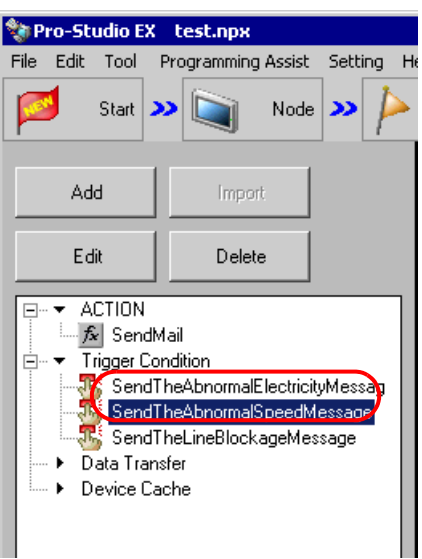

Confirm that the setting content appears on the right of the screen.

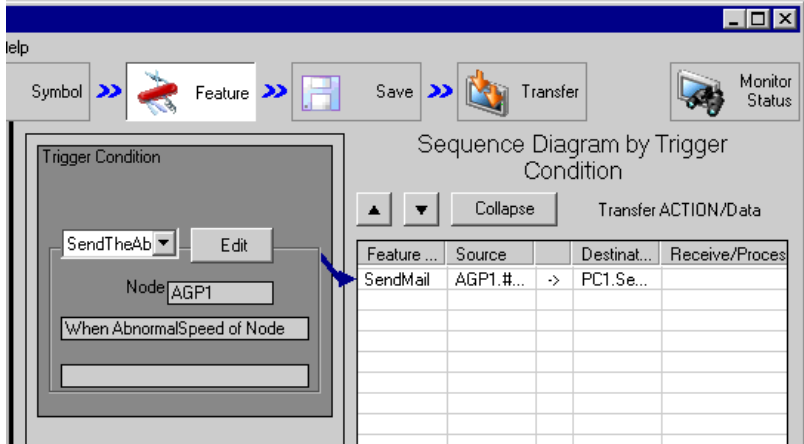

This is the end of the verification of the settings.

#### <span id="page-24-0"></span>15.1.11 Saving a Network Project File

This step saves the current settings as a network project file and reloads to 'Pro-Server EX'.

Refer to "25 Saving" for details about saving a network project file.

- 'Pro-Server EX' reads a created network project file, and then executes ACTION **MPORTANT** according to the settings in the file. The settings therefore need be saved in the network project file.
	- Be sure to reload the network project file to 'Pro-Server EX'. If not, ACTION will not work.

## Ex.

- Path of network project file : Desktop\Mail\_send.npx
	-

Title : Send Mail ACTION

#### <span id="page-24-1"></span>15.1.12 Transferring a Network Project File

This step transfers a saved network project file to entry nodes.

Refer to "26 Transferring" for details about transferring a network project file.

• Be sure to transfer a network project file. If not, ACTION will not work. **NOTE** 

#### <span id="page-25-0"></span>15.1.13 Executing ACTION

This step verifies that enabling a trigger condition activates ACTION, and sends the message corresponding to the trigger condition to the preset address.

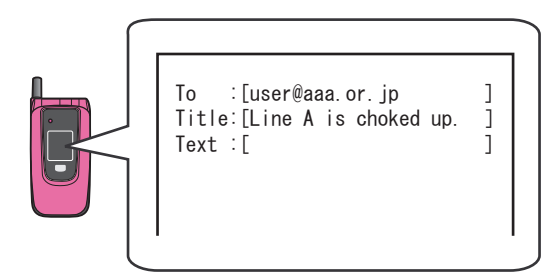

This is the end of the explanation of this ACTION.

• If you want to achieve faster communication during ACTION, refer to "29 Tips for Faster **NOTE** Communication".

# <span id="page-26-0"></span>15.2 Setting Guide

This section explains how to set the parameters of ACTION.

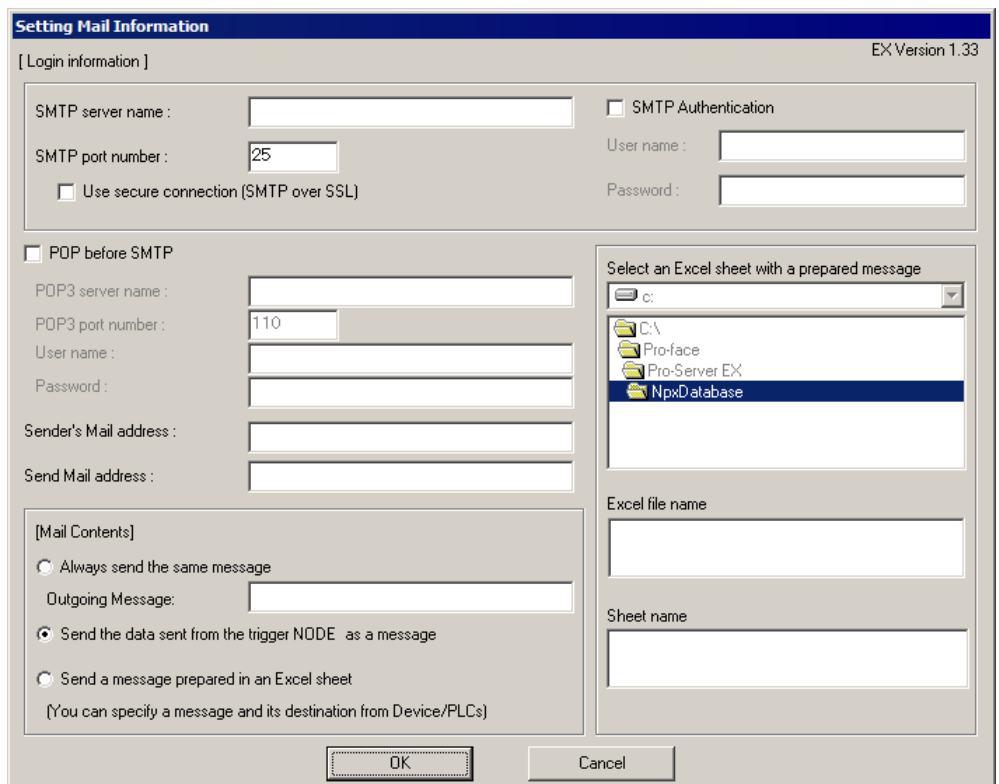

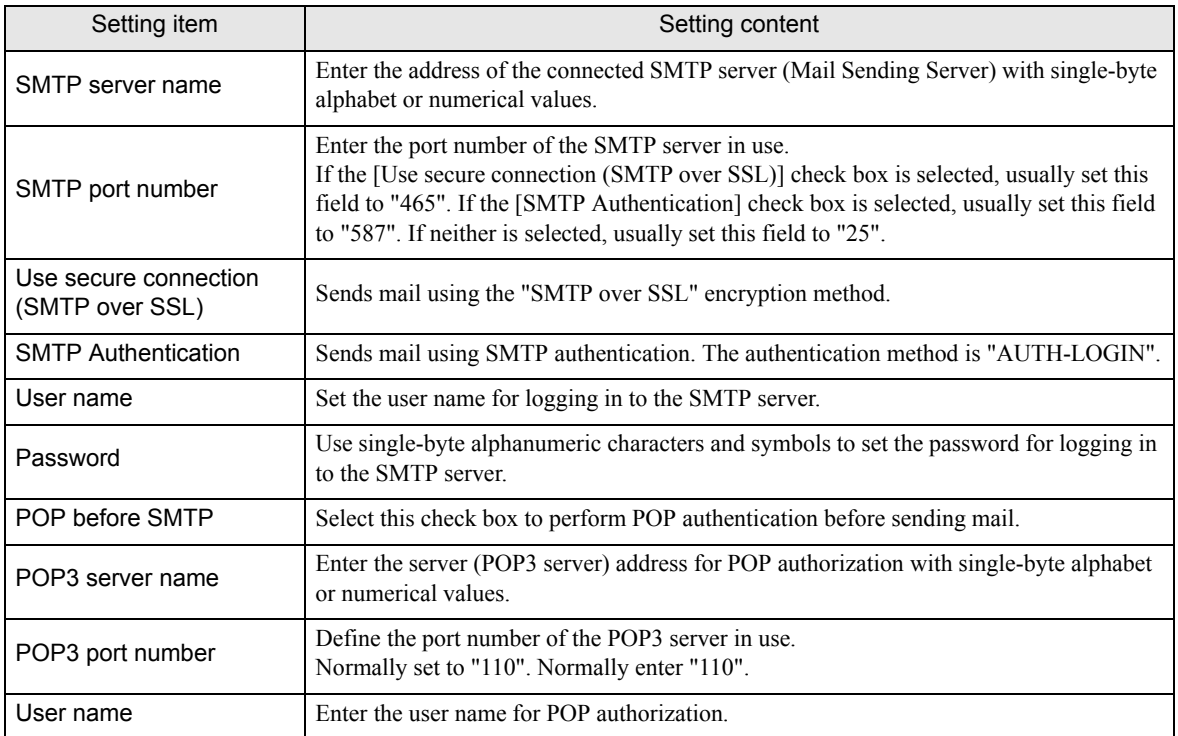

ı

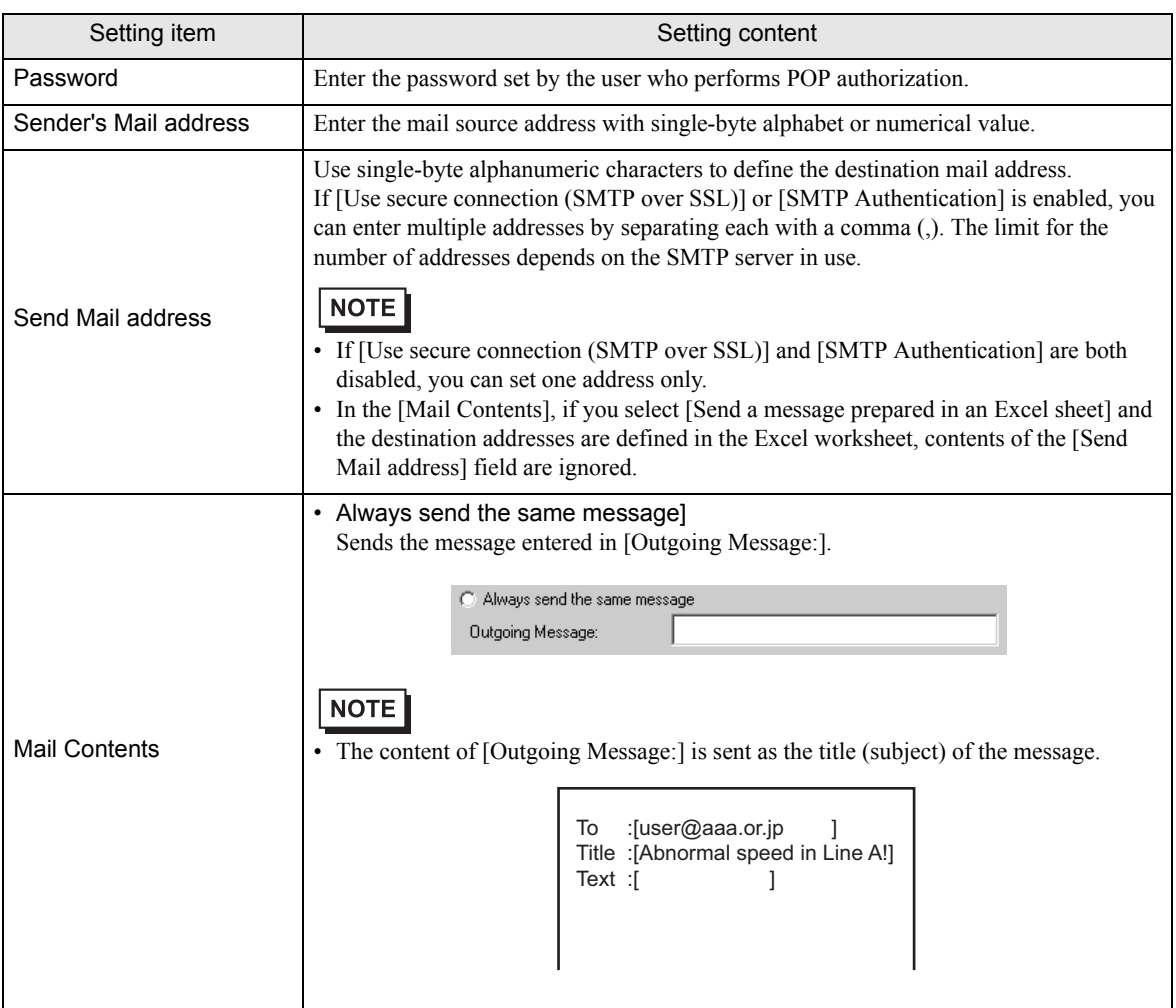

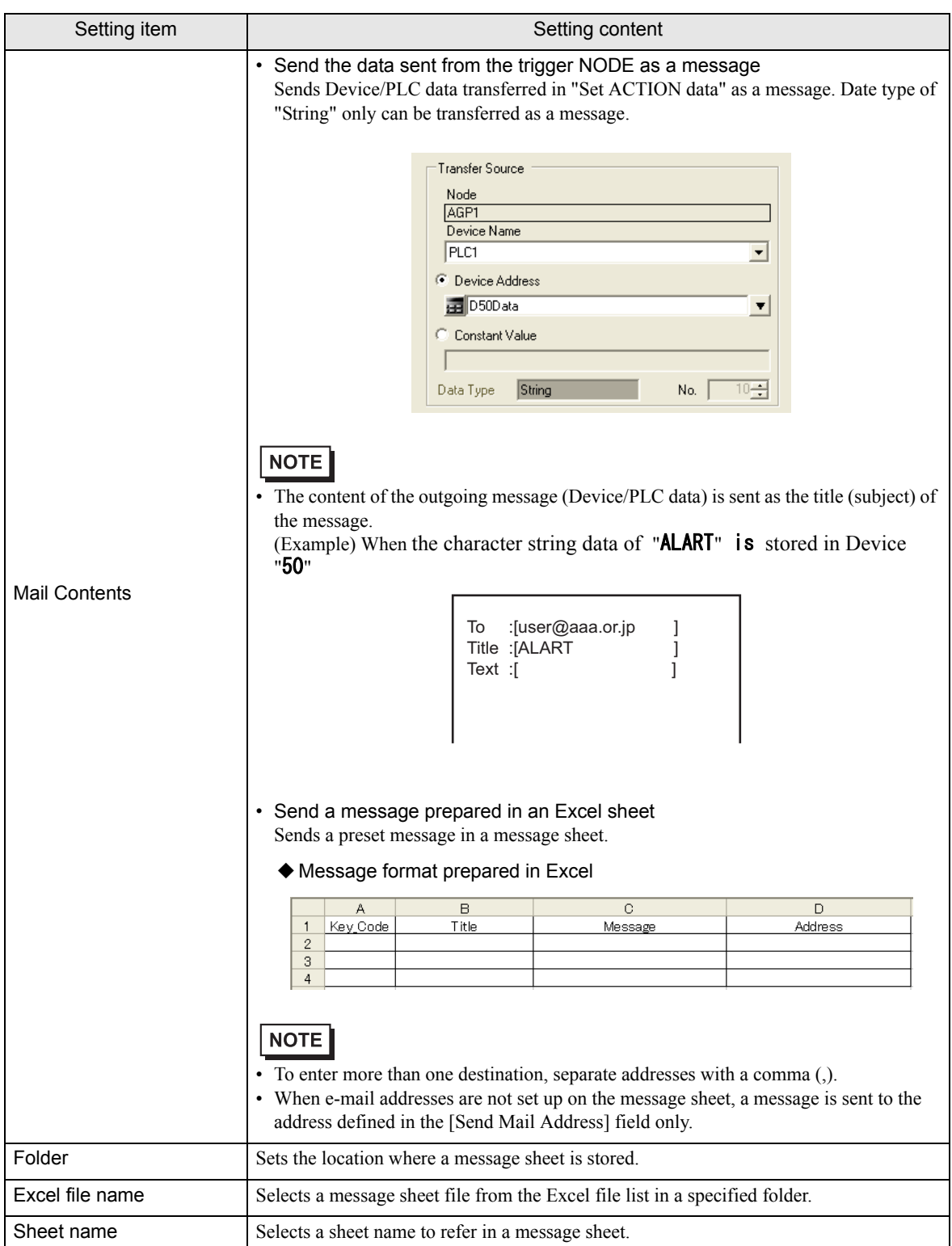

## <span id="page-29-0"></span>15.3 Restrictions

#### ■ Encryption method

• If your SMTP server does not support the "SMTP over SSL" encryption method, you cannot send encrypted mail.

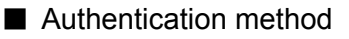

• If your SMTP server does not support "AUTH-LOGIN" SMTP authentication, you cannot send SMTP authenticated mail.

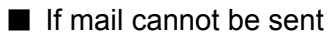

If the "Unable to send portion of mail." error message appears, it may be due to one of the following.

- Incorrect settings Check that [SMTP server name], [SMTP port number], [Use secure connection (SMTP over SSL)], [SMTP Authentication], [User name], and [Password] settings are correct.
- Connections to the SMTP server and port number are not allowed in the network environment Change the firewall and security settings so that connections are allowed to the SMTP server and port number in use.
- Sending mail was refused by the mail server Check the [Sender's Mail address], [Send Mail address], and the subject and body of the mail.